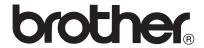

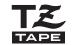

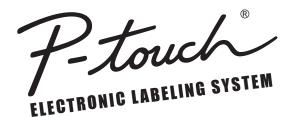

# PT-2100 **USER'S GUIDE**

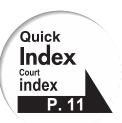

Read this User's Guide before you start using your P-touch. Keep this User's Guide in a handy place for future reference.

Lisez attentivement ce quide avant d'utiliser le P-touch pour la première fois. Conservez ce quide dans un lieu sûr afin de l'utiliser ultérieurement.

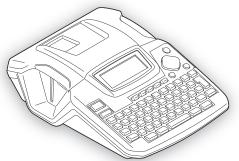

| INTRODUCTION | F |
|--------------|---|
| ,            |   |

| <b>a</b> | CETTILIC CTARTER |  |
|----------|------------------|--|
| 1.       | GETTING STARTED  |  |
| _        | ,                |  |

#### **EDITING A LABEL** P. 25

| (1) | I ARFI | PRINTING    |
|-----|--------|-------------|
| 1.7 |        | LUIIALIIIAG |

| LIGINIC THE FILE MEMORY | D 50  |
|-------------------------|-------|
| USING THE FILE MEMORY   | P. 56 |

| h I | MAINTAINING YOUR |
|-----|------------------|
|     | P-TOUCH LABELER  |

| 1 | TDO | IDI | FCLIO | OTIM | - |
|---|-----|-----|-------|------|---|

| - |  |  |
|---|--|--|
|   |  |  |

| ( Ø )    | API | (IDI) | K . |
|----------|-----|-------|-----|
| $\smile$ |     |       |     |

| 0 | INDEV |
|---|-------|
| 9 | INDEX |

| 4 | Ρ. | 60 |
|---|----|----|
| 1 | _  | ٥٥ |

| - 4 |    |   |
|-----|----|---|
| 4   | Ρ. | 6 |

4

P. 12

P. 49

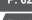

| - 4 |    |   |
|-----|----|---|
| 4   | Ρ. | 6 |
|     |    |   |

P. 71

www.brother.ca

#### Important Information

Should you have questions, or need information about your Brother Product, we have a variety of support options for you to choose from:

Customer Service 1-877-BROTHER (877-276-8437)

Fax: (514) 685-4898 World Wide Web www.brother.ca/

Supplies / Accessories www.brother.ca/ or 1-877-BROTHER

#### 1 rue Hôtel de Ville, Dollard-des-Ormeaux, Québec, H9B 3H6 Canada

| Please record your model and serial number and your date and location of Purchase below for you records. Keep this information with your proof of purchase (bill of sale) in case your Product requires service. |
|----------------------------------------------------------------------------------------------------|
| Model #                                                                                                    |
| Serial #                                                                                                    |

Date of purchase: \_\_\_\_\_\_Store where purchased: \_\_\_\_\_\_

Location of store:

Important: We recommend that you keep all original packing materials, in the event you ship this product.

#### Save Time - Register On-Line!

Don't stand in line at the post office or worry about lost mail. Visit us on-line at www.registermybrother.com

Your product will immediately be registered in our database and you can be on your way! Also, while you're there, look for contests and other exciting information!

#### Industry Canada Compliance Statement (Canada Only)

This Class B digital apparatus complies with Canadian ICES-003.

- The Brother and P-touch logos are registered trademark of Brother Industries, Ltd.
- Microsoft, Windows Vista, and Windows are registered trademarks of Microsoft Corporation in the United States and other countries.
- The names of other software or products used in this document are trademarks or registered trademarks of the respective companies that developed them.

# Contents

| 1. INTRODUCTION                                                                                                    | 4                                                                                                    |
|----------------------------------------------------------------------------------------------------|----------------------------------------------------------------------------------------------------|
| What You Can Do                                                                                                    | 6<br>. 10<br>. 10                                                                                    |
| 2. GETTING STARTED                                                                                                    | 12                                                                                                   |
| Unpacking Your P-touch labeler.  General Description.  LCD Display & Keyboard.  LCD Display  Key Names and Functions.  Power Supply  Battery.  AC Adapter  Inserting a Tape Cassette  Turning Power On/Off  Feeding Tape.  Feed & Cut.  Feed Only  LCD Display  LCD Contrast  Setting Language and Unit.  Language  Unit. | . 13<br>. 14<br>. 14<br>. 15<br>. 17<br>. 18<br>. 19<br>. 21<br>. 22<br>. 22<br>. 23<br>. 23<br>. 24 |
| 3. EDITING A LABEL                                                                                                    | 25                                                                                                   |
| Entering and Editing Text  Entering Text from the Keyboard  Adding a New Line  Adding a New Block  Moving the Cursor  Inserting Text  Inserting a Tab  Deleting Text  Entering Symbols  Entering Symbols Using Key                                                                                                    | . 25<br>. 25<br>. 25<br>. 26<br>. 26<br>. 26                                                         |
| Entering Symbols Using the Symbol Function                                                                                                    | . 27                                                                                                 |

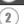

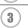

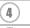

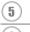

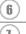

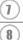

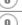

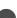

#### INTRODUCTION

| Entering Accented Characters                    |    |
|-------------------------------------------------|----|
| Accented Character List                         |    |
| Setting Character Attributes                    |    |
| Setting Character Attributes by Label           |    |
| Setting Character Attributes by Each Line       |    |
| Font & Size Options                             |    |
| Width & Style Options                           |    |
| Setting Auto Fit Style                          |    |
| Setting Label Attributes                        |    |
| Framing Options                                 |    |
| Using Auto-Format Layouts                       |    |
| Using Templates - Example creating an Asset Tag |    |
| Using Block Layouts                             |    |
| Creating a Bar Code Label                       |    |
| Setting Bar Code Parameters                     |    |
| Entering Bar Code Data                          |    |
| Editing and Deleting a Bar Code                 | 48 |
| 4. LABEL PRINTING                               | 49 |
| -                                               |    |
| Label Preview                                   |    |
| Printing a Label                                |    |
| Printing a Single Copy                          |    |
| Printing Multiple Copies                        |    |
| Auto-numbering Labels                           |    |
| Mirror Printing                                 |    |
| Tape Cutting Options                            |    |
| Adjusting the Label Length                      |    |
| Attaching Labels                                | 55 |
| 5. USING THE FILE MEMORY                        | EG |
| 5. USING THE FILE MEMORT                        | 50 |
| Storing a Label into Memory                     | 56 |
| Opening a Stored Label File                     | 57 |
| Printing a Stored Label File                    | 58 |
| Deleting a Stored Label File                    | 59 |
| 6. MAINTAINING YOUR P-touch Labeler             | 60 |
|                                                 |    |
| Resetting the P-touch Labeler                   |    |
| Maintenance                                     |    |
| Cleaning the exterior of the P-touch labeler    |    |
| Cleaning the Print Head                         |    |
| Cleaning the Tape Cutter                        | 61 |

| 7. TROUBLESHOOTING | 62 |
|--------------------|----|
| What to do when    |    |
| 8. APPENDIX        | 68 |
| Specifications     | 68 |
| 9. INDEX           | 71 |

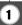

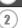

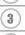

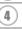

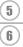

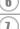

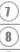

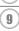

## INTRODUCTION

Thank you for purchasing the P-touch labeler PT-2100.

Your new P-touch labeler is an easy to operate, feature packed labeling system that makes creating professional, high quality labels a breeze. In addition to easy label creation via pre-formatted label layouts, the P-touch labeler editing software features advanced label formatting, block formats, bar codes and auto-numbering functions.

## What You Can Do

#### ■ Create a label with the P-touch labeler

1 Prepare the P-touch labeler.

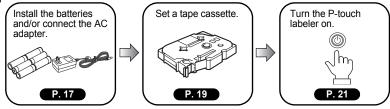

2 Enter the label text.

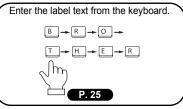

In addition to entering text, the P-touch labeler has a large range of editing functions.

"Create labels like these"

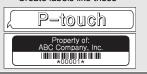

3 Print the label.

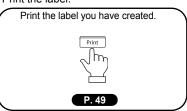

You can check the layout of your label before printing.

Checking the label preview before printing prevents wasting tape on incomplete labels.

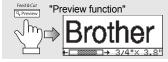

#### ■ Create a label with your personal computer

- 1 Prepare the P-touch labeler. (Refer to step 1 in the previous section.)
- 2 Prepare the personal computer. \*(USB cable not included with the purchase of PT-2100.)

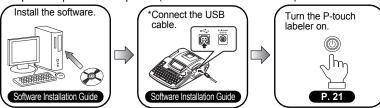

3 Enter the label text using P-touch Editor.

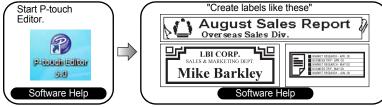

4 Print the label.

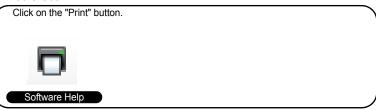

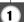

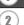

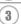

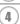

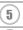

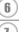

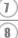

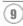

# **Safety Precautions**

To prevent injury and damage, important notes are explained using various symbols. The symbols and their meanings are as follows:

| <b>▲</b> WARNING | Tells you what to do to avoid the risk of injury.                            |
|------------------|------------------------------------------------------------------------------|
| <b>A</b> CAUTION | Tells you about procedures you must follow to prevent damage to the P-touch. |

The symbols used in this manual are as follows:

| $\Diamond$  | Action NOT allowed to do                                        | 8   | DO NOT disassemble the product.               |
|-------------|-----------------------------------------------------------------|-----|-----------------------------------------------|
| (3)         | DO NOT splash the product with or immerse the product in water. | 8   | DO NOT touch a given portion of the product.  |
| 0           | Mandatory action                                                | NH) | Unplugging                                    |
| $\triangle$ | Safety alert                                                    | A   | Alerts to the possibility of electrical shock |

# **⚠** WARNING

#### AC adapter

Follow these guidelines to avoid fire, damage, electric shock, or failure.

- - Use only the AC adapter (AD-24) designed exclusively for your P-touch. Failure to observe this may result in an accident or damage. Brother shall not assume any responsibility for any accident or damage resulting from not using the specified AC adapter.
- Unplug the power cord immediately and stop using the machine during an electrical storm. There may be a remote risk of electric shock from lightning.
- Do not touch the AC adapter or power plug with wet hands.

- Do not use the AC adapter in places of high humidity such as bathrooms. Do not use a damaged power cord.
- Do not overload the power outlet.
- Do not place heavy objects on, damage or modify the power cord or plug. Do not forcibly bend or pull the power cord.
- Do not drop, hit or otherwise damage the AC adapter.
- Make sure that the plug is fully inserted to the power outlet. Do not use an outlet that is loose

#### Batterv

Follow these guidelines to avoid liquid leakage, heat, rupture of the battery.

Do not use metallic articles, such as tweezers or a metallic pen, when exchanging the batteries.

Do not throw into fire, heat up, or disassemble the battery.

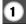

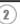

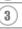

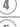

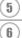

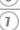

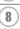

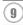

# **WARNING**

#### P-touch

Follow these guidelines to avoid fire, damage, electric shock, and choking.

Do not allow the P-touch to get wet in any way.

Do not touch any metal parts near the print head. The print head becomes very hot during use and remains very hot immediately after use. Do not touch it directly with your hands.

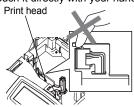

Do not use the P-touch with a foreign object in it. If water, metallic substance or any foreign object enters the P-touch, disconnect the AC adapter and remove batteries, and contact the retail outlet where the P-touch was purchased or your local authorized service center

Do not disassemble the P-touch. For inspection, adjustment, and repair of the P-touch, contact the retail outlet where the P-touch was purchased or your local authorized service center.

Dispose of plastic bags correctly and keep away from babies and children.

Do not wear or play with plastic bags.

Disconnect the AC adapter and remove batteries immediately and stop using when you notice abnormal odor, heat, discoloration, deformation or anything unusual while using or storing it.

Do not drop, hit or otherwise bang the P-touch.

# **CAUTION**

#### Tape Cutter

Follow these guidelines to avoid personal injury and damage of the P-touch.

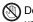

Do not touch the blade of the cutter unit

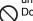

Do not open the tape compartment cover when operating the cutter unit.

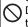

Do not apply excessive pressure to the cutter unit.

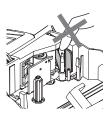

#### AC adapter

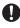

Be sure to disconnect the AC adapter from the power outlet and the P-touch when not using the P-touch for any extended period of time.

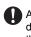

Always hold the plug when disconnecting the power cord from the power outlet.

#### Batterv

Follow these guidelines to avoid liquid leakage, heat, rupture of the battery.

Do not use old and new batteries together.

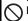

Do not mix alkaline batteries with other type batteries.

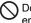

Do not set the positive and negative end in the wrong position.

Remove the batteries if you do not intend to use the P-touch for an extended period of time.

#### P-touch

Follow these guidelines to avoid personal injury and damage of the P-touch.

No Place the P-touch on a flat, stable surface such as a desk.

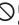

Do not place any heavy objects on top of the P-touch. Do not press on the LCD display.

## Tape

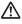

Depending on the location, material, and environmental conditions, the label may unpeel or become irremovable, the color of the label may change or be transferred to other objects.

Before applying the label, check the environmental condition and the material.

## Memory

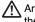

Any data stored in memory will be lost due to failure or repair of the P-touch, or if the battery expires.

When power is disconnected for more than two minutes, all text and format settings will be cleared. Any text files stored in the memory will also be cleared.

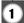

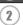

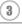

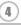

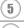

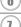

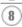

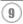

## **General Precautions**

- Do not use the P-touch labeler in any way or for any purpose not described in this guide.
   Doing so may result in accidents or damage the machine.
- Use only Brother TZ tapes with this machine. Do not use tapes that do not have the mark.
- · Do not pull or press on the tape in the cassette.
- Do not put any foreign objects into the tape exit slot, AC adapter connector, or USB port, etc.
- Do not try to print labels using an empty tape cassette or without a tape cassette set in the P-touch labeler. Doing so will damage the print head.
- · Do not touch the print head with your fingers.
- Do not clean the machine with alcohol or other organic solvents. Only use a soft, dry cloth.
- Do not place the P-touch labeler in direct sunlight, near heaters or other hot appliances, in any location exposed to extremely high or low temperatures, high humidity, or dusty locations. Standard operating temperature range: 10°C to 35°C (50°F to 95°F).
- · Make sure that your USB cable is of high quality construction.
- Be careful not to scratch the CD-ROM. Do not place the CD-ROM in any location exposed to high or low temperatures. Do not place heavy objects on the CD-ROM or bend it.
- The software on the CD-ROM is intended for use with the P-touch labeler and may be installed on more than one PC.
- We strongly recommend that you read this User's Guide carefully before using your P-touch labeler, and then keep it nearby for future reference.

## Symbols Used in this Guide

The following symbols are used throughout this guide to indicate additional information.

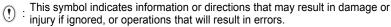

. This symbol indicates information or directions that may help you understand and use the P-touch labeler more efficiently.

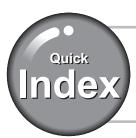

This section provides quick and easy access to information on tasks often needed by users. Simply look for your task below and then go to the page indicated.

If the task you are looking for is not shown here, try the Contents or Index pages.

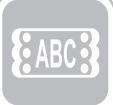

To enter text, symbols and accent characters...

Entering text/symbols/accent characters

D 25

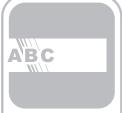

To change the label format...

Text/Label format functions

P. 31

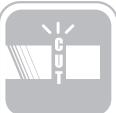

To change the cutting and margin settings

Tape cutting options

P. 53

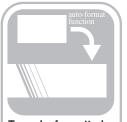

To make formatted label easily...

Auto-Format function

P. 37

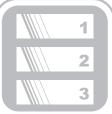

To print multiple copies (with autonumbering)...

Multiple copy/autonumbering functions

P. 50

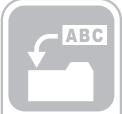

To save a label layout...

File memory function

P. 56

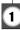

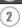

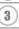

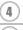

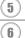

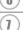

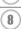

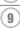

# **Unpacking Your P-touch labeler**

Check that the package contains the following before using your P-touch labeler.

#### P-touch labeler PT-2100

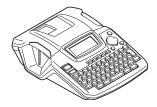

TZ tape cassette (Starter Cassette)

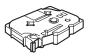

CD-ROM (Drivers, Labeling Editing Software packages)

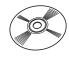

User's Guide

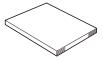

AD-24

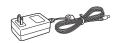

**Software Installation Guide** 

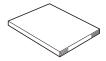

USB cable is not included.
 Make sure that your USB cable is of high quality construction.

# **General Description**

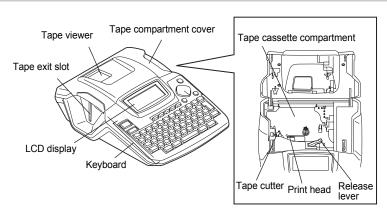

When shipped from the factory, the Tape compartment cover and the LCD display are covered with a protective sheet to prevent damage. Remove this sheet before using the P-touch.

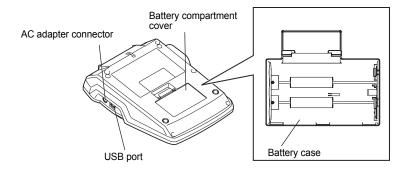

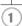

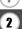

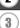

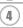

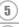

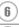

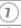

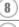

# LCD Display & Keyboard

## **LCD Display**

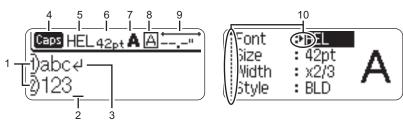

#### 1. Line number

Displayed at the beginning of each line, this mark indicates the line number within the label layout.

#### 2. Cursor

Indicates the current position of the cursor. New characters are entered to the left of the cursor, and the character to the left of the cursor is deleted when the <a> key</a> is pressed.

#### 3. Return mark

Indicates the end of a line of text.

#### 4. Caps mode

Indicates that the Caps mode is on.

## 5.~8. Style guidance

Indicates the current font (5), character size (6), character style (7) and frame (8) settings.

## 9. Tape length

Indicates the approximate length of the label with the text entered presently in the machine.

#### 10.Cursor selection

Indicates that you can use the cursor keys to select the items on the screen. Use the  $\triangle$  and  $\blacktriangledown$  keys to select a menu item, and the  $\triangleleft$  and  $\blacktriangleright$  keys to change the setting.

(!) Refer to "LCD Display" on page 23 to adjust the LCD's contrast.

## **Key Names and Functions**

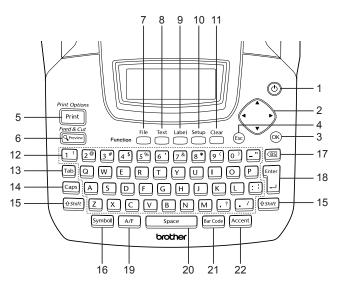

1. ( (Power):

Turns the P-touch labeler on and off.

2. ( ( ▲ ▼ ◀ ▶ ):

Moves the cursor in the direction of the arrow when entering or editing characters, entering symbols or accented characters, and when setting label attributes in the function menus.

3. 🔞:

Selects the option displayed when setting label attributes in the function menus, or when entering symbols or accented characters.

4. ( (Escape):

Cancels the current command and returns the display to the data entry screen or the previous step.

5. Print Options

- Prints the current label design onto the tape.
- Opens the Print Options menu when used in combination with the shift key.
- 6. Feed & Cut
- Displays a preview of the label.
- Feeds 0.92" (23 mm) of blank tape and then automatically cuts the tape when used in combination with the \*\[ \Phi \] Shift key.

7. File:

Opens the File menu, where you can Print, Save, Open, or Delete the frequently used labels in the file memory.

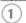

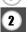

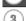

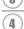

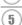

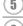

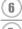

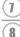

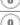

#### **GETTING STARTED**

## 8. Text :

- Opens the Text menu, where you can set character attributes for the label.

## 9. Label:

Opens the Label menu, where you can set label attributes for the label.

#### 10. Setup :

Opens the Setup menu, where you can set operating preferences for the P-touch labeler

## 11. Clear:

Clears all text, text entered and current label settings.

## 12. 🔟 ~ 📝 :

- Use these keys to type letters or numbers.
- Uppercase letters and symbols can be entered using these keys in combination with the Copy or OSDIT keys.

## 13. Tab:

Inserts a tab to the position of the cursor in the text entry screen.

#### 14. Caps:

Turns the Caps mode on and off. When the Caps mode is on, uppercase letters can be entered by simply pressing a character key.

#### 15. [♦Shift]:

Use this key in combination with the letter and number keys to type uppercase letters or the symbols indicated on the number keys.

## 16. Symbol :

Use this to select and enter a symbol from a list of available symbols.

#### 17. (Backspace):

- Deletes the character to the left of the cursor.
- Clears all text entered, or all text and current label settings when used in combination with the PASHIT key.

#### 18. 🖺 :

- · Enters a new line when entering text.
- Enters a new block when used in combination with the &shift key.

## 19. AF (Auto-Format):

Opens the Auto-Format menu, where you can create labels using pre-defined templates or block formats.

#### 20. Space :

- · Enters a blank space.
- Returns a setting to the default value.

#### 21. Bar Code :

- Opens the Bar code Input screen for entering the bar code data.
- Opens the Bar code Setup screen for setting bar code parameters when used in combination with the \*\*Opentral key\*.

## **22**. Accent :

Use this to select and enter an accented character.

# **Power Supply**

#### **Battery**

- Turn the P-touch labeler over and remove the battery compartment cover. If the batteries are already in the machine, remove them.
  - If you are replacing the batteries please ensure that the labeler is turned off prior to opening the battery compartment.

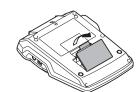

- Insert six new AA-size alkaline batteries (LR6). making sure that the positive (+) and negative (-) ends of the batteries match the positive (+) and negative (-) marks inside the battery compartment.
  - Always replace all six batteries at the same time using brand new ones.

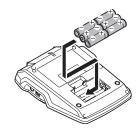

3 Attach the battery compartment cover by inserting the three hooks at the bottom into the slots on the machine, then pushing down firmly until it snaps into place.

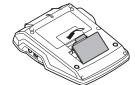

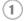

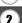

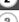

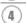

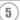

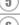

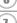

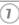

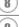

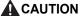

If you do not intend to use the P-touch labeler for an extended period of time it is recommended that the batteries be removed.

#### **AC Adapter**

Connect the AC adapter directly to the P-touch labeler.

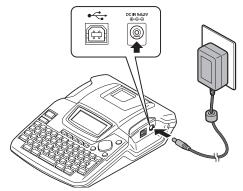

- 1 Insert the plug on the AC adapter cord into the connector marked DC IN 9-9.5V on the P-touch labeler.
- 2 Insert the AC adapter plug into a standard electrical outlet.
- Turn the P-touch labeler off before disconnecting the AC adapter.
- Do not pull or bend the AC adapter cord.
- To safe guard and backup the labeler's memory, when the AC adapter is unplugged it is recommended to have AA-size alkaline batteries (LR6) installed into the machine.

## **A** WARNING

- Use only the adapter (AD-24), which is designed exclusively for your P-touch.
   Failure to observe this may result in an accident or damage. Brother shall not
   assume any responsibility for any accident or damage resulting from not using the
   specified AC adapter.
- Do not connect the AC adapter to a non-standard electrical outlet. Failure to
  observe this may result in an accident or damage. Brother shall not assume any
  responsibility for any accident or damage resulting from not using a standard
  electrical outlet.

## **CAUTION**

- Disconnect the AC adapter from the P-touch and electrical outlet when you do not intend to use the P-touch for an extended period.
- When power is disconnected for more than two minutes, all text and format settings will be cleared. Any text files stored in the memory will also be cleared.

# **Inserting a Tape Cassette**

This P-Touch labeler accepts tape cassettes of 9/64", 1/4", 3/8", 1/2" or 3/4" (3.5mm, 6mm, 9mm, 12mm, or 18mm) width.

- If the new tape cassette has a cardboard stopper, be sure to remove the stopper before inserting the cassette.
  - If the ink ribbon is loose, use your finger to wind the toothed wheel in the direction of the arrow as shown on the tape cassette.

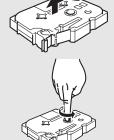

Check that the end of the tape is not bent and that it passes through the tape guide. If the tape is not passed through, pass it through the tape guide referring to the illustration

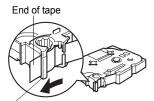

Tape guide

Ensure that the P-touch labeler is powered off, then lift open the tape compartment cover. If there is already a tape cassette installed in the machine. remove it by lifting the tape cassette straight up.

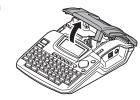

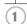

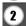

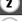

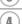

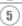

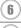

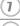

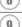

- Insert the tape cassette by lowering it into the tape compartment, with the end of the tape facing the machine's tape exit slot. Press firmly down on the tape cassette until you hear a click.
  - (!) When inserting the tape cassette, make sure that the tape and ink ribbon do not catch on the print head.

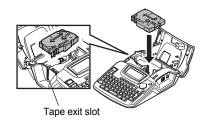

- 4 Close the tape compartment cover.
  - Make sure that the release lever is up when closing the tape compartment cover. The tape compartment cover cannot be closed if the release lever is pressed down.

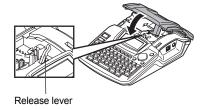

- Be sure to feed tape to remove any slack in the tape and ink ribbon after inserting the tape cassette. Refer to "Feeding Tape" on page 22.
  - Do not pull the label coming out of the tape exit slot. Doing so will cause the ink ribbon to be discharged with the tape.
  - Store tape cassettes in a cool dark location, away from direct sunlight and high temperature, high humidity, or dusty locations. Use the tape cassette as quickly as possible after opening the sealed package.

# **Turning Power On/Off**

Press the key to turn the P-touch labeler on.

Press the key again to turn the P-touch labeler off.

|            | HEL ₄44 | " |
|------------|---------|---|
|            |         |   |
| <u>1</u> ) |         |   |

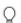

- Your P-touch labeler has a power saving function that automatically turns itself off if there is
  no keys pressed within a certain time under certain operating conditions. Refer to the Auto
  Power-Off Time table below for details.
- If the batteries are installed or the P-touch labeler is connected to an electrical outlet by the AC adapter, the previous session's information is maintained and will displayed when the power is turned on.

## Auto Power-Off Time

|                                | P-touch labeler only | Connected to PC |
|--------------------------------|----------------------|-----------------|
| With AC adapter / With battery | 5 minutes            | 60 minutes      |

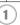

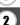

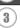

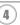

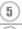

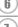

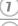

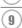

# **Feeding Tape**

#### Feed & Cut

This function will advance the tape approximately 0.92" (23 mm) and then cut the tape. resulting in a blank label. This action maybe needed when installing a new tape cassette to remove a bend in the tape and or ensure correct feeding of the tape.

- Hold down the shift key and press the Review key. "Feed & Cut?" will appear on the LCD display.
- 2 The message "Feeding Tape... Please Wait" appears while the tape is fed, and then the tape is cut.

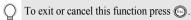

#### Feed Only

This function will advance the tape approximately 0.92" (23 mm) resulting in a blank label sticking out the tape cassette. This action is recommended when using Fabric and Extra Strength Adhesive tapes, which should be cut using scissors.

- Hold down the Ashiti key and press the Apreview key. 11 "Feed & Cut?" will appear on the LCD display.
- 2 Using the ▲ or ▼ select the "Feed Only" option and then press either ⊚ or \ . The message "Feeding Tape... Please Wait" appears while the tape is fed.
  - To exit or cancel this function press .

# **LCD Display**

#### **LCD Contrast**

This function allows the user to adjust the contrast setting of the LCD display to make the screen easier to read. There are five levels from Dark (+2) to Light (-2) the factory default setting is "0".

Press the key to display the Setup menu, select "LCD Contrast" using the ▲ or ▼ key, and then press the or key.

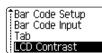

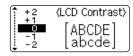

- 3 Press the log or log key.
- Press the key to return to the previous step.
   Pressing the while in the contrast function will return the setting to the default of "0".

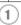

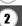

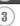

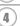

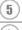

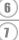

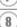

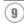

# **Setting Language and Unit**

#### Language

Select the language ("English", "Español", "Français", "Italiano", "Magyar", "Nederlands", "Norsk", "Poliski", "Português", "Suomi", "Svenska", "Český", "Dansk" or "Deutsch") for menu commands and messages shown on the LCD display. The default setting is "English".

Press the key to display the Setup menu, select "Language" using the ▲ or ▼ key, and then press the or key.

Auto Fit Style Adjust Length Language Unit

**2** Select a language using the **▲** or **▼** key.

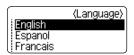

- 3 Press the o or key.
- Press the key to return to the previous step.

#### Unit

Select the units ("inch" or "mm") for dimensions shown on the LCD display. The default setting is "inch".

Press the key to display the Setup menu, select "Unit" using the or key, and then press the or key.

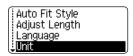

2 | Select a unit using the ▲ or ▼ key.

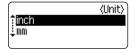

- 3 Press the o or key.
- Press the key to return to the previous step.

## **EDITING A LABEL**

# **Entering and Editing Text**

Using the keyboard of your P-touch labeler is very similar to using a typewriter, word processor, or personal computer.

#### **Entering Text from the Keyboard**

- To enter a lowercase letter or a number, simply press the desired key.
- To enter a blank space in the text, press the Space key.
- To enter an uppercase letter or one of the symbols on the number keys, hold down the shift key and then press the desired key.
- To enter uppercase letters continuously, press the laps key to enter Caps mode, and then press the desired keys.
- Q
  - To exit Caps mode, press the Caps key again.
  - To enter a lowercase letter while in Caps mode, hold down the ossift key and then press the desired key.

## Adding a New Line

- To end the current line of text and start a new line, press the \( \bar{\gamma} \) key. A return mark appears at the end of the line and the cursor moves to the start of the new line.
- There is a maximum number of lines of text that can be entered for each tape width. A maximum of 5 lines can be entered for 3/4" (18mm) tape, 3 lines for 1/2" (12mm) tape, 2 lines for 3/8" (9mm) and 1/4" (6 mm) tape, and 1 line for 9/64" (3.5mm) tape.
  - If you press the [w] key when max lines already exist, an error message is displayed.
  - To change the character attribute of each line, refer to "Setting Character Attributes by Each Line" on page 31.

## **Adding a New Block**

- To create a new block of text/lines to the right of your current text, press the 🖫 key while holding down the 🕬 key. A 🖪 mark will appear at the end of the block and the cursor moves to the start of the new block.
- (1) A maximum of 5 blocks can be entered in one label.

## **Moving the Cursor**

- To move the cursor to the very beginning or end of the text, hold down the some key and then press the or keys.

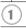

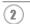

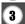

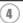

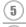

<u>(6)</u>

 $\frac{1}{8}$ 

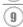

#### **Inserting Text**

To insert additional text into an existing line of text, move the cursor to the character
to the right of the position where you want to start inserting text and then enter the
additional text. The new text is inserted to the left of the cursor.

#### Inserting a Tab

• To insert a tab space between the existing line of text, move the cursor where you wish to add a tab and press the tab key. A T mark appears to indicate the position which the tab space will be entered.

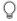

- To change the length setting of the tab, refer to "Setting Label Attributes" on page 35.
- The tab space can also be entered by pressing the setup menu and selecting "Tab" by using ▲ or ▼ keys, and then pressing the ⊚ or ¬ key.

#### **Deleting Text**

#### ■ Deleting one character at a time

To delete a character from an existing line of text, move the cursor to the character
to the right of the position you want to start deleting text and then press the 
 key.
 The character to the left of the cursor is deleted each time the 
 key is pressed.

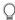

If you hold down the 📵 key, the characters left to the cursor are deleted continuously.

## ■ Deleting all text at once

- Use the clear key to delete all text at once.
- Press the key.
  The Clear options are displayed.

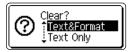

2 Using the ▲ or ▼ keys, select "Text Only" to delete all text while retaining the current format settings, or select "Text & Format" to delete all text and format settings.

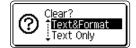

Press the key to return to the text entry screen, without erasing (or clearing) text or format.

Press the or key.
All text is deleted. All format settings are also deleted if Text & Format was selected.

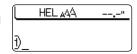

# **Entering Symbols**

In addition to the symbols available on the keyboard, there are various symbols (including international and extended ASCII characters) available with the symbol function.

There are two methods of entering symbols:

- Using the shift key.
- Using the Symbol function.

## Entering Symbols Using Shift Key

Symbols printed in upper-right corner of the keys on the keyboard can be entered using the  $\frac{\text{Q.Spiff.}}{\text{I}}$  key.

To enter one of these symbols, hold down the separation key and then press the desired key.

## **Entering Symbols Using the Symbol Function**

1 Press the [symbol] key.
A list of symbol categories and symbols in that category is displayed.

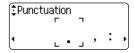

2 Select a symbol category (Punctuation, Business, Mathematics, etc.) using the ▲ or ▼ key or by pressing the symbol key repeatedly, and then select a symbol using the ◀ or ▶ keys.

The last symbol entered is selected in the list displayed.

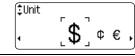

Press the oo or key.
The selected symbol is inserted into the line of text.

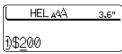

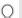

- Press the 🕲 key to return to the previous step.
- Refer to the Symbol List table on page 28 for a complete list of symbols and symbol categories.

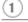

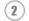

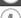

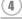

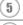

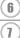

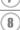

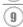

## Symbol List

| Category      |          |   |   |              |          |     |          | (        | Sym       | nbol    | s |   |   |   |   |   |   |   |
|---------------|----------|---|---|--------------|----------|-----|----------|----------|-----------|---------|---|---|---|---|---|---|---|---|
| Punctuation   |          | , | : | ;            | "        | •   | •        | ?        | ļ.        | ن       | i | - | & | ~ | _ | \ | / | § |
| Business      | @        | # | % | R            | ©        | тм  | C€       | 1        |           |         |   |   |   |   |   |   |   |   |
| Mathematics   | +        | _ | × | ÷            | ±        | =   | *        |          |           |         |   |   |   |   |   |   |   |   |
| Bracket       | (        | ) | [ | ]            | <        | >   |          |          |           |         |   |   |   |   |   |   |   |   |
| Arrow         | <b>→</b> | + | 1 | 1            | <b>+</b> | rg- | T£11     |          |           |         |   |   |   |   |   |   |   |   |
| Unit          | \$       | ¢ | € | £            | ¥        | 0   |          |          |           |         |   |   |   |   |   |   |   |   |
| International | α        | ß | γ | δ            | μ        | Ω   | ф        | <u>a</u> | 0         |         |   |   |   |   |   |   |   |   |
| Number        | 2        | 3 | 2 | 3            | 1/4      | 1/2 | 3⁄4      |          |           |         |   |   |   |   |   |   |   |   |
| Pictograph    | *        | • | 0 |              | Δ        | Þ   |          |          |           |         |   |   |   |   |   |   |   |   |
| Electrical    | 1        | ~ |   | ⊣⊢           | ტ        | 8   | <b>#</b> |          |           |         |   |   |   |   |   |   |   |   |
| Others        | 0        | A | A | <u>&amp;</u> | 8        | 7   | 8        |          | $\bowtie$ | <u></u> | Ü |   |   |   |   |   |   |   |

The use of the CE mark is strictly governed by one or more European Council directives. Ensure that any labels you produce which use this mark conform with the relevant directives.

# **Entering Accented Characters**

The P-touch labeler can display and print a set of accented characters such as other language specific characters.

**1** Enter the character you wish to change to composite character.

(Caps HEL A44 2.5"

2 | Press the Accent key.

The character you entered will change to an accented character.

Caps mode can be used with the Accent function.

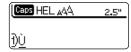

Press the key repeatedly until the desired accented character is selected, or select it by using the ◀ or ▶ keys.

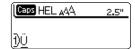

The order of composite characters which appear on display differ by the selected LCD language.

Press the 
responsible to the line of text.

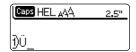

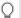

- Press the 🕲 key to return to the previous step.
- Refer to the Accented Character List table on page 30 for a complete list of all accented characters available.

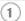

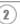

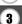

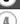

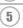

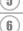

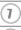

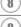

## Accented Character List

| Character | Accented Characters |
|-----------|---------------------|
| а         | áàâäæãąåāă          |
| Α         | ÁÀÂÄÆÃĄÅĀĂ          |
| С         | çčć                 |
| С         | ÇČĆ                 |
| d         | ď ð đ               |
| D         | Ď Đ                 |
| е         | éèêëçĕē             |
| Е         | ÉÈĒĘĔĖĒ             |
| g         | ģ ğ                 |
| G         | ĢĞ                  |
| i         | 1 1 1 1 1           |
| 1         | [ ] ] [ ] [ ]       |
| k         | ķ                   |
| K         | Ķ                   |
| 1         |                     |
| L         | Ł Ĺ Ļ Ľ             |
| n         | ñ ň ń ņ             |
| N         | ÑŇŃŅ                |
| 0         | óòôøöõœő            |
| 0         | 0 0 0 0 0 0 E 0     |
| r         | řŕţ                 |
| R         | ŘŔŖ                 |
| S         | š ś ş ş ß           |
| S         | Š \$ \$ B           |
| t         | ť ţ þ               |
| Т         | ŤΤÞ                 |
| u         | ά ὰ û ü ų å ū ű     |
| U         | Ú Ù Û Ü Ų Ů Ū Ű     |
| у         | ýÿ                  |
| Υ         | Ϋ́Ϋ́                |
| Z         | žźż                 |
| Z         | ŽŹŻ                 |

# **Setting Character Attributes**

#### **Setting Character Attributes by Label**

Using the  $^{\text{Text}}$  key, you can select a font and apply size, width, style, line, and alignment attributes.

Press the key.
The current settings are displayed.

- Font : Auto A
  Width : x 1
  Style : Off
- Select an attribute using the ▲ or ▼ keys, and then set a value for that attribute using the ◀ or ▶ keys.

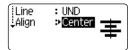

- **3** Press the or key to apply the settings.
  - New settings are NOT applied if you do not press the  $\bigcirc$  or  $\bigcirc$  key.

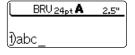

- Press the key to return to the previous step.
  - Press the space key to set the selected attribute to the default value.
  - Refer to the Setting Options table for a list of all available settings.
  - Small characters may be difficult to read when certain styles are applied (e.g. Shadow + Italic).

## **Setting Character Attributes by Each Line**

When a label consists two or more lines of text, you can set different value of character attributes (font, size, width, style, line and alignment) for each line.

Move the cursor to the line you wish to change the character attribute by using the ▲ or ▼ keys. Next, press the test while holding down the attributes. (A on the screen indicates that you are now applying the attribute for that specific line only.)

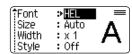

When different value of attribute is set for each line, the value will be displayed as \*\*\*\* when you press the beyout change the setting on this screen by using the ▲ or ▼ keys, the same change will be applied to all lines of the label.

| fFont ≯ | 36nt       |
|---------|------------|
| Width : | x 1<br>Off |

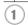

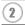

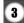

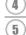

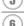

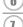

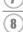

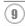

## ● Font & Size Options ●

| Attribute | Value             | Result                                                                                                    |  |  |
|-----------|-------------------|----------------------------------------------------------------------------------------------------|--|--|
| Font      | HEL<br>(Helsinki) | ABCabc                                                                                                    |  |  |
|           | BRU<br>(Brussels) | ABCabc                                                                                                    |  |  |
|           | FLO<br>(Florida)  | ABCabc                                                                                                    |  |  |
|           | CAL<br>(Calgary)  | ABCabc                                                                                                    |  |  |
| Size      | Auto              | When Auto is selected, the text is automatically adjusted to print in the largest size available for each tape width. |  |  |
|           | 42pt              | ABCabc                                                                                                    |  |  |
|           | 36pt              | ABCabc                                                                                                    |  |  |
|           | 24pt              | ABCabc                                                                                                    |  |  |
|           | 18pt              | ABCabc                                                                                                    |  |  |
|           | 12pt              | ABCabc                                                                                                    |  |  |
|           | 9pt               | ABCabc                                                                                                    |  |  |
|           | 6pt               | ABCabe                                                                                                    |  |  |

# ■Width & Style Options

| Attribute | Value                     | Result           |
|-----------|---------------------------|------------------|
| Width     | x2                        | ABCabc           |
|           | x1                        | ABCabc           |
|           | x2/3                      | ABCabc           |
|           | x1/2                      | ABCabc           |
| Style     | Off                       | ABCabc           |
|           | BLD<br>(Bold)             | ABCabc           |
|           | OUT<br>(Outline)          | ABCabc           |
|           | SHD<br>(Shadow)           | ABCabc           |
|           | SLD<br>(Solid)            | ABCabc           |
|           | ITL<br>(Italic)           | <i>ABCabc</i>    |
|           | I+BLD<br>(Italic Bold)    | <i>ABCabc</i>    |
|           | I+OUT<br>(Italic Outline) | ABCabc           |
|           | I+SHD<br>(Italic Shadow)  | ABCabc           |
|           | I+SLD<br>(Italic Solid)   | ABCabc           |
|           | VRT<br>(Vertical)         | A<br>C<br>C<br>C |

| Attribute            | Value              | Result        |
|----------------------|--------------------|---------------|
| Line                 | Off                | ABCabc        |
|                      | UND<br>(Underline) | <u>ABCabc</u> |
|                      | STR<br>(Strikeout) | ABCabc        |
| Align<br>(Alignment) | Left               | ABCabc        |
|                      | Center             | ABCabc        |
|                      | Right              | ABCabc        |
|                      | Just<br>(Justify)  | A B C a b c   |

#### Setting Auto Fit Style

When "Size" is set to "Auto" and "Length" is set to a specific length, you can select the way of reducing the text size to fit within the label length.

When "Text Size" is selected, the total text size is modified to fit within the label. When "Text Width" is selected, the text width will be reduced to the size of x1/2 setting. (If further size reduction is required to fit the text into the selected label length, the total text size will be modified after reducing the text width to x1/2 setting.)

Press the key to display the Setup menu, Select "Auto Fit Style" using the for very keys, and then press the for very key.

The Auto Fit Style screen is displayed.

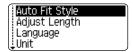

**2** Select the style using the ▲ or ▼ keys.

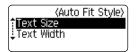

3 Press the o or key to apply the setting.

Press the key to return to the previous step.
 Press the key to set the style to the default setting ("Text Size").

## **Setting Label Attributes**

Using the week key, you can create a label with a frame around the text and specify the label length and tab length. (Cut Options which may be needed when printing a label can also be set by using the key. Refer to "Tape Cutting Options" on page 53 and 54.)

1 Press the key.

The current settings are displayed.

Frame ><mark>Off</mark>
Length : Auto
Cut : Large
Option Margin

Select an attribute using the ▲ or ▼ keys, and then set a value for that attribute using the ◀ or ▶ keys.

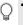

- When setting the tab length, hold down the 

  or 

  keys to change the value faster.
  - When setting the label length, refer to "Adjusting the Label Length" on page 55

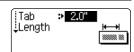

**3** Press the or key to apply the settings.

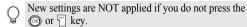

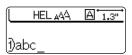

- Press the key to return to the previous step.
  - Press the space key to set the selected attribute to the default value.
  - Refer to the Setting Options table for a list of all available settings.

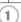

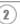

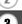

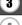

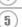

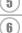

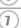

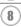

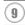

● Framing Options ●

| Attribute    | Value | Result                                    |
|--------------|-------|-------------------------------------------|
| 7 tti iisate | Off   | ABCabc                                    |
|              | 1     | ABCabc                                    |
|              | 2     | ABCabc                                    |
|              | 3     | ABCabc                                    |
|              | 4     | ABCabc                                    |
|              | 5     | ABC abc ABC<br>ABC abc ABC<br>ABC abc ABC |
|              | 6     |                                           |
| Frame        | 7     | ABCabc                                    |
|              | 8     | <b>P</b> ABCabc ►                         |
|              | 9     | :ABCabc:                                  |
|              | 10    | [ABCabc]                                  |
|              | 11    | §ABCabc €                                 |
|              | 12    | ABCabc *                                  |
|              | 13    | <b>E</b> ABCabc                           |
|              | 14    | <b>ABCabc</b>                             |

| Attribute  | Value                                                                                                    | Result     |
|------------|----------------------------------------------------------------------------------------------------|------------|
| Frame      | 15                                                                                                    | @[ABCabc]] |
|            | 16                                                                                                    | ABCabc     |
| Length     | The length of the label can be set within the range 1.2" (30mm) - 12.0" (300mm). When <b>Auto</b> is selected, the length of the label is automatically adjusted based on the amount of text entered. |            |
| Tab Length | The length of the tab can be set within the range 0.0" (0mm) - 4.0"(100mm). The default setting is <b>2.0" (50mm)</b> .                                                                               |            |

### **Using Auto-Format Layouts**

Using the Auto-Format function you can quickly and easily create labels for a variety of purposes, such as file tabs, equipment labels, name badges, etc. Simply select a layout from the templates or block layouts, enter the text and apply formatting as desired.

Symbols and accented characters can also be used in auto-format layouts.

### Using Templates - Example creating an Asset Tag

11 Press the key to display the Auto-Format screen, and then select "Templates" using the ▲ or ▼ keys.

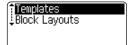

2 Press the o or key. The last template used is displayed.

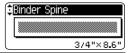

3 Select a template using the ▲ or ▼ keys.

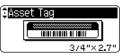

4 Press the o or key. The Style screen is displayed.

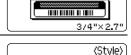

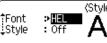

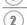

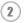

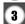

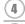

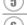

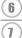

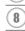

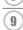

#### **EDITING A LABEL**

Select an attribute using the ▲ or ▼ keys, and then set a value for that attribute using the ◀ or ▶ keys.

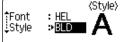

Press the o or key.
The Bar Code Setup screen is displayed.

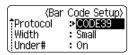

Select an attribute using the ▲ or ▼ keys, and then set a value for that attribute using the ◀ or ▶ keys.

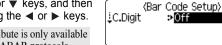

The "C-Digit" (Check Digit) attribute is only available for the CODE39, I-2/5 and CODABAR protocols.

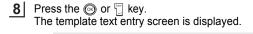

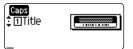

Enter the text and then press the of the key.

Repeat this for each text field.

After all text fields are entered, the print menu is displayed when the of the key is pressed.

Caps mode can be used when entering text.

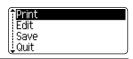

10 Select "Print" using the ▲ or ▼ keys and then press the ⊚ or 🖫 key to print the label.

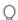

- Select "Edit" to change the text data or style settings.
- Select "Save" to store the label in a file memory.
- Select "Ouit" to exit the Auto-Format function.

| $\cap$ | <ul> <li>Press the key to return to the previous step.</li> <li>On the Style and Bar Code Setup screens, press</li> </ul> |
|--------|----------------------------------------------------------------------------------------------------|
| ¥      | On the Style and Bar Code Setup screens, press                                                                            |

On the Style and Bar Code Setup screens, press the \_\_\_\_\_ key to change the selected attribute to the default value.

• Refer to the Templates table on page 40 for a list of available templates.

• The "Clear All Text?" message is displayed when the key is pressed. Press the or key to delete all text, or press the key to not delete the file.

• To print multiple copies, sequentially numbered copies, or a mirror image of the label, with the print menu displayed hold down the sequence with the print menu displayed hold down the sequence with the print print options menu.

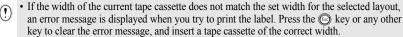

• If the number of characters entered exceeds the limit, an error message is displayed when the or limit, an error message is displayed when the limit, an error message is displayed when the limit, an error message is displayed when the limit, an error message is displayed when the limit, an error message is displayed when the limit, an error message is displayed when the limit, an error message is displayed when the limit, an error message is displayed when the limit, an error message is displayed when the limit, an error message is displayed when the limit, an error message is displayed when the limit, an error message is displayed when the limit, an error message is displayed when the limit, and error message is displayed when the limit is displayed when the limit is displ

Except as "No cut" is set, when using the Auto-Format function the label is cut with a margin
on the left and right ends regardless of the current Tape Cutting Option setting (refer to
page 53).

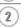

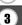

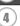

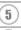

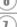

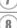

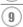

### Templates

| Attribute     | Value                           | Details                                                       |
|---------------|---------------------------------|---------------------------------------------------------------|
|               | Binder Spine                    | СШЦШСШZОШ<br>(3/4" x 8.6" [18 mm x 219 mm])                   |
|               | File Folder Tab                 | PAYABLES                                                      |
|               |                                 | (1/2" x 3.2" [12 mm x 82 mm])                                 |
|               | Divider Tab<br>(Hanging Folder) | AUGUST                                                        |
|               | (rianging relacity              | (1/2" x 1.6" [12 mm x 42 mm])                                 |
|               | Asset Tag                       | Property of: ABC Company, Inc.                                |
|               |                                 | (3/4" x 2.7" [18 mm x 70 mm])                                 |
|               | Bin Box                         | Lock Washer 14-20 NF Thread Size 0                            |
| Tamplete Name |                                 | (3/4" x 3.0" [18 mm x 76 mm])                                 |
| Template Name | Equipment Label                 | ABC Company, Inc.  Control Sales  Equipment No. 123456789     |
|               |                                 | (3/4" x 2.2" [18 mm x 58 mm])                                 |
|               | Faceplate (VRT)                 | © CA11                                                        |
|               |                                 | (1/2" x 2.7" [12 mm x 70 mm])                                 |
|               | Cable Wrap                      | 7A-B23<br>77A-B23<br>77A-B23<br>77A-B23<br>77A-B23<br>77A-B23 |
|               |                                 | (3/4" x 1.5" [18 mm x 39 mm])                                 |
|               | Name Badge 1                    | Robert Becker ABC Company, Inc.                               |
|               |                                 | (3/4" x 2.8" [18 mm x 72 mm])                                 |
|               | Name Badge 2                    | Robert Becker                                                 |
|               |                                 | (1/2" x 2.8" [12 mm x 72 mm])                                 |

| Attribute     | Value           | Details                                              |
|---------------|-----------------|------------------------------------------------------|
|               | CD Case Spine 1 | (1/4" x 4.4" [6 mm x 113 mm])                        |
| Tomplata Nama | CD Case Spine 2 | (9/64" x 4.4" [3.5 mm x 113 mm])                     |
| Template Name | VHS Spine       | Mike's Favorite Films (274" x 5.5" [18 mm x 140 mm]) |
|               | MiniDV Spine    | Julie's Wedding (3/8" x 1.6" [9 mm x 42 mm])         |

#### **Using Block Layouts**

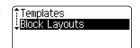

Press the ⊚ or ⊤ key to display the Tape Width screen, and then select a tape width using the ▲ or ▼ keys.

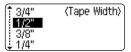

Press the o r key.

When the tape width has not changed, the last block layout selected is displayed. When the tape width has changed, the default layout for the new tape width is displayed.

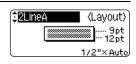

4 Select a block layout using the ▲ or ▼ keys.

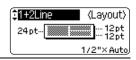

Press the or key.
The Style screen is displayed.

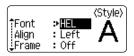

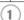

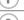

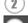

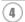

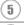

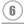

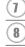

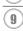

#### **EDITING A LABEL**

| • • • • | • • • • • • • • • • • • • • • • • • • •                                                                                                    | • • • • • • • • • • • • • • • • • • • •  |
|---------|----------------------------------------------------------------------------------------------------|------------------------------------------|
|         |                                                                                                    |                                          |
| 6       | Select an attribute using the $\blacktriangle$ or $\blacktriangledown$ keys, and then set a value for that attribute using the $\blacktriangleleft$ or $\blacktriangleright$ keys.                                                                                             | (Style)                                  |
|         | Press the Space key to set the selected attribute to the default value.                                                                                                    | Align : Right<br>Frame ≯ <mark>On</mark> |
| 7       | Press the ⊚ or ☐ key. The block layout text entry screen is displayed.                                                                                                    | Caps<br>‡ 1]Left                         |
|         | Caps mode can be used when entering text.                                                                                                    |                                          |
| 8       | Enter text and then press the  or  key. Repeat for each text field.  After all text fields are completed, press the  or  key to display the print menu.                                                                                                    | Print Edit Save Quit                     |
| 9       | Select "Print" using the $\blacktriangle$ or $\blacktriangledown$ keys and then press label.                                                                                                    | the  or  to print the                    |
|         | <ul> <li>Select "Edit" to change the text data or style settings.</li> <li>Select "Save" to store the label in a file memory.</li> <li>Select "Quit" to exit the Auto-Format function.</li> <li>Select "Change Layout" to use a different layout.</li> </ul>                   |                                          |
|         | <ul> <li>Press the  key to return to the previous step.</li> <li>Refer to the Block Layouts table on page 43 for a list of all av</li> <li>The "Clear All Text?" message is displayed when the key key to delete all text or press the  key to not delete the text.</li> </ul> | is pressed. Press the 🕟 or 🖫             |

- If the width of the current tape cassette does not match the set width for the selected layout, an error message is displayed when you try to print the label. Press the key or any other key to clear the error message, and insert a tape cassette of the correct width.
  - If the number of characters entered exceeds the limit, an error message is displayed when the
     or key is pressed. Press the key or any other key to clear the error message, and
     edit the text using fewer characters.

• To print multiple copies, sequentially numbered copies, or a mirror image of the label, with the print menu displayed hold down the state key and press the finding key to display the Print

 When using the Auto-Format function the label is cut with a margin on the left and right ends regardless of the current Tape Cutting Option setting (refer to page 53).

Options menu.

### ■Block Layouts

| Attribute                              | Value    | Details            |
|----------------------------------------|----------|--------------------|
|                                        | 2LineA   | 12pt<br>24pt       |
|                                        | 2LineB   | 24pt<br>12pt       |
|                                        | 3Line    | 9pt<br>9pt<br>24pt |
| Block layout<br>(3/4" [18 mm]          | 1+2LineA | 42pt               |
| tape)                                  | 1+2LineB | 42pt               |
|                                        | 1+3Line  | 42pt…∰}-12pt       |
|                                        | 1+4Line  | 42pt[]} 9pt        |
|                                        | 1+5Line  | 42pt[              |
| Block layout<br>(1/2" [12 mm]<br>tape) | 2LineA   | 9pt<br>12pt        |
|                                        | 2LineB   | 12pt<br>9pt        |
|                                        | 3Line    | 6pt<br>6pt<br>12pt |
|                                        | 1+2Line  | 24pt 12pt<br>12pt  |

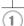

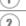

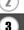

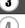

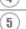

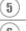

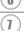

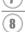

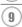

#### **EDITING A LABEL**

| Attribute                             | Value   | Details                                        |
|---------------------------------------|---------|------------------------------------------------|
|                                       | 2LineA  | 6pt<br>12pt                                    |
| Block layout<br>(3/8" [9 mm]<br>tape) | 2LineB  | 12pt<br>6pt                                    |
|                                       | 1+2Line | 18pt…[ <b>*********************</b> ****** 9pt |
| Block layout<br>(1/4" [6 mm]<br>tape) | 1+2Line | 12pt <u></u>                                   |

### Creating a Bar Code Label

Using the Bar Code function you can create labels with one dimensional bar codes for use with cash registers, stock control systems or other bar code reader systems, or even asset control tags used in an asset management system.

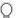

- The P-touch labeler is not designed exclusively for creating bar code labels. Always check that bar code labels can be read by the bar code reader.
- For best results, print bar code labels in black ink on white tape. Some bar code readers may not be able to read bar code labels created using colored tape or ink.
- Use the "Large" setting for "Width" whenever possible. Some bar code readers may not be able to read bar code labels created using the "Small" setting.
- Continuously printing a large number of labels with bar codes can overheat the print head, which may effect printing quality.

#### Setting Bar Code Parameters

Press the key to display the Setup menu, select "Bar Code Setup" using the ▲ or ▼ keys, and then press the 
or 
key. The Bar Code Setup screen is displayed.

(Bar Code Setup) :Protocol >CODE39 Width: : Large :Under# : On

- Pressing Bar Code key while holding down & Shift key will also allow you to go to "Bar Code Setup".
- 2 Select an attribute using the ▲ or ▼ keys, and then set a value for that attribute using the ◀ or ▶ keys.

(Bar Code Setup) ±C.Diait >Off

- The "C-Digit" (Check Digit) attribute is only available for the CODE39, I-2/5 and CODABAR protocols.
- Characters may not appear below the bar code even when "On" is selected for "Under #", depending on the tape width being used, the number of lines entered, or

Press the 
on r key to apply the settings.

New settings are NOT applied if you do not press the or 🖺 key.

- the current character style settings.
- Press the key to return to the previous step.
  - Press the Space key to set the selected attribute to the default value.
  - Refer to the Bar Code Settings table on page 46 for a list of all available settings.

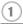

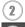

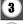

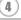

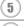

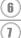

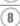

### Bar Code Settings

| Attribute                           | Value                                                                    |
|-------------------------------------|--------------------------------------------------------------------------|
| Protocol                            | CODE39, CODE128, EAN8, EAN13, EAN128, UPC-A, UPC-E, I-2/5 (ITF), CODABAR |
| Width                               | Large                                                                    |
|                                     | Small                                                                    |
| Under#                              | On                                                                       |
| (characters printed below bar code) | Off                                                                      |
| C.Digit<br>(check digit)            | Off                                                                      |
|                                     | On<br>(only available for the CODE39, I-2/5<br>and CODABAR protocols)    |

#### **Entering Bar Code Data**

Press the key.
The Bar Code Input screen is displayed.

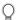

Up to five bar codes can be entered on a label.

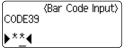

Z Type in the bar code data.

Special characters can be entered in the bar code when using the CODE39, CODABAR, CODE128 or EAN128 protocols. When not using special characters, go to step 5.

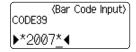

Press the Symbol key.
A list of characters available for the current protocol is displayed.

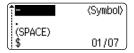

4 Select a character using the ▲ or ▼ keys, then press the ⊚ or 🧻 key to insert the character in the bar code data.

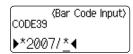

**5** Press the ⊚ or 🧻 key to insert the bar code in the label.

Two bar code marks are displayed on the text entry screen.

| HEL ₄44        | 3.5" |
|----------------|------|
|                |      |
| <b>∄abc⊪⊪_</b> |      |

 $\bigcirc$ 

• Press the key to return to the previous step.

• Refer to the Special Characters List table on page 47 for a list of all available settings.

### Special Character List

# CODE39 CODABAR

| Code | Special Character |
|------|-------------------|
| 0    | -                 |
| 1    | -                 |
| 2    | (SPACE)           |
| 3    | \$                |
| 4    | /                 |
| 5    | +                 |
| 6    | %                 |

| Special Character |
|-------------------|
| -                 |
| \$                |
| :                 |
| /                 |
|                   |
| +                 |
|                   |

#### **CODE128, EAN128**

| Code | Special Character | Code | Special Character | Code | <b>Special Character</b> |
|------|-------------------|------|-------------------|------|--------------------------|
| 0    | (SPACE)           | 24   | \                 | 48   | DC3                      |
| 1    | !                 | 25   | ]                 | 49   | DC4                      |
| 2    | "                 | 26   | ^                 | 50   | NAK                      |
| 3    | #                 | 27   | _                 | 51   | SYN                      |
| 4    | \$                | 28   | NUL               | 52   | ETB                      |
| 5    | %                 | 29   | •                 | 53   | CAN                      |
| 6    | 8                 | 30   | SOH               | 54   | EM                       |
| 7    | •                 | 31   | STX               | 55   | SUB                      |
| 8    | (                 | 32   | ETX               | 56   | ESC                      |
| 9    | )                 | 33   | EOT               | 57   | +                        |
| 10   | *                 | 34   | ENQ               | 58   | FS                       |
| 11   | +                 | 35   | ACK               | 59   |                          |
| 12   | ,                 | 36   | BEL               | 60   | GS                       |
| 13   | -                 | 37   | BS                | 61   | }                        |
| 14   |                   | 38   | HT                | 62   | RS                       |
| 15   | /                 | 39   | LF                | 63   | 2                        |
| 16   | :                 | 40   | VT                | 64   | US                       |

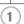

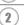

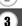

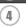

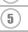

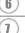

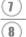

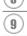

| Code | Special Character | Code | Special Character | Code | <b>Special Character</b> |
|------|-------------------|------|-------------------|------|--------------------------|
| 17   | ;                 | 41   | FF                | 65   | DEL                      |
| 18   | <                 | 42   | CR                | 66   | FNC3                     |
| 19   | =                 | 43   | SO                | 67   | FNC2                     |
| 20   | >                 | 44   | SI                | 68   | FNC4                     |
| 21   | ?                 | 45   | DLE               | 69   | FNC1                     |
| 22   | a                 | 46   | DC1               |      |                          |
| 23   | Г                 | 47   | DC2               |      |                          |

#### **Editing and Deleting a Bar Code**

- To edit the bar code data position the cursor beneath either of the bar code marks on the data entry screen and then open the Bar Code Input screen. Refer to "Entering Bar Code Data" on page 46.
- To edit the "Width" and "Under#" settings on a bar code already placed on the screen, position the cursor beneath either of the bar code marks on the data entry screen and then open the Bar Code Setup screen. Refer to "Setting Bar Code Parameters" on page 45.
- To delete a bar code from a label, position the cursor to right of the bar code marks on the data entry screen and press the selection.

### LABEL PRINTING

### **Label Preview**

Using the Preview function you can check the layout of the label before printing it onto the label.

Press the Press the Press key.

An image of the label is displayed on the screen. The length of the label is shown in the lower-right corner of the screen.

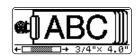

Press the ◀ or ▶ keys to scroll the preview to the left or riaht.

Press the ▲ or ▼ keys to change the magnification of the preview.

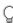

- Press the (a) key to return to the text entry screen. (You can also return to the text entry screen by pressing ( ), or Feed & Cut key.)
- To scroll the preview to the left or right end, hold down the shift key and press the ◀ or ▶ keys.
- To print the label directly from the preview screen, press the Print key or open the print options screen and select a print option. Refer to "Printing a Label" below for details.
- The print preview is a generated image of the label, and may differ from the actual label when printed.

### **Printing a Label**

After entering the text and formatting the label, you are ready to print your label. In addition to printing a single copy of a label, your P-touch labeler has several printing features that allow you to print multiple copies of a label, sequentially numbered labels and mirror-printed labels.

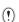

- Do not pull the label coming out of the tape exit slot. Doing so will cause the ink ribbon to be discharged with the tape.
- Do not block the tape exit slot during printing or when feeding tape. Doing so will cause the tape to jam.
- Be sure to check that there is enough tape remaining when printing several labels continuously. If tape is running low, set fewer copies, print labels one at a time, or replace the tape cassette.
- Striped tape indicates the end of the tape cassette. If this appears during printing, press the key to turn the P-touch labeler off. Attempting to print with an empty tape cassette may damage the machine.

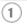

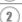

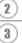

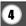

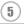

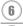

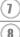

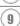

### **Printing a Single Copy**

- 1 Make sure that the appropriate tape cassette is inserted and ready for printing.
- Press the restaurable key.
  The message shown on the right is displayed while the label is being printed.

Printing... 1/1 Copies

- To stop printing, press the key to turn off the P-touch labeler.
- There are several other messages that may appear when you press the recommendation about error messages. There are several other messages that may appear when you press the recommendation about error messages.

#### **Printing Multiple Copies**

Using this function you can print up to 9 copies of the same label.

- 1 Make sure that the appropriate tape cassette is inserted and ready for printing.
- Plot down the shift key and press the reference key to display the print options screen, and then select "Copies" using the ▲ or ▼ keys.

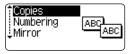

3 Press the ⊚ or ☐ key to display the Copies screen, and then select the number of copies to be printed using the ▲ or ▼ keys, or type the number using the number keys.

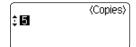

- Q
- Hold down the ▲ or ▼ keys to change the number of copies faster.
- Pressing the \_\_\_\_\_ key when setting the number of copies resets the value to 1, the default.
- Press the o or key.
  The message shown on the right is displayed while the labels are being printed.

Printing... 2/5 Copies

- Press the key to return to the previous step.

   Unless set otherwise the tape is automatically of the state of the state of th
  - Unless set otherwise, the tape is automatically cut after each copy is printed. Refer to "Tape Cutting Options" on page 53 to change this setting.
  - The figures shown on the screen during printing indicate the "count / number of copies set".

### Auto-numbering Labels

Using the numbering function you can create a set of sequentially numbered labels from a single label format.

- Make sure that the appropriate tape cassette is inserted and ready for printing.
- 2 Hold down the shift key and press the Print key to display the print options screen, and then select "Numbering" using the ▲ or ▼ keys.

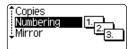

- 3 Press the 
  on or 
  key. The numbering start point screen is displayed.
  - To apply auto-numbering to a bar code, select the bar code here. After selecting the bar code you will be prompted to enter the number of labels to be printed (step 6).

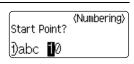

Move the cursor to the first character to be 41 incremented in the numbering sequence and press the 🔘 or 🖺 key. The numbering end point screen is displayed.

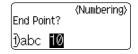

5 Move the cursor to the last character to be incremented in the numbering sequence and press the 🔘 or 🖺 key. The number of labels to be printed is displayed.

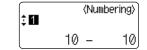

6 Select the number of labels to be printed using the \( \bigsize \) or ▼ keys, or type the number using the number keys.

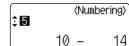

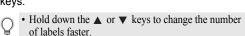

 Pressing the Space key when selecting the number of copies resets the value to 1, the default.

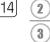

Press the 
or 
key.

The labels are printed.

As each label is printed the number of copies printed is shown.

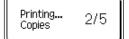

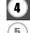

1

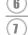

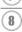

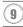

#### **LABEL PRINTING**

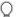

- Press the 🕲 key to return to the previous step.
- Unless set otherwise, the tape is automatically cut after each copy is printed. Refer to "Tape Cutting Options" on page 53 to change this setting.
- The figures shown on the screen during printing indicate the "count / number of copies".
- Auto-numbering can also be applied to bar codes. When a bar code contains an auto-numbering sequence, no other fields in the label can contain an auto-numbering sequence.
- The auto-number portion of the label is incremented after each label is printed.
- Only one auto-numbering sequence can be used in a label.
- Any symbols or other non-alphanumeric characters in the auto-numbering sequence are ignored.
- An auto-numbering sequence can only contain a maximum of five characters.

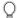

• Letters and numbers increase as shown below:

Spaces (shown as underlines "\_" in the example below) can be used to adjust the spacing between characters or to control the number of digits that are printed.

### **Mirror Printing**

Using the mirror printing function you can create labels with the text printed in reverse so that they can be read from the opposite side when attached to glass or other transparent material.

- 1 Make sure that the appropriate tape cassette is inserted and ready for printing.
- Hold down the ⑤5hlfr key and press the ⑥7hlfr key to display the print options screen, and then select "Mirror" using the ▲ or ▼ key.

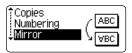

Press the or key.
The message "Mirror Print?" is displayed

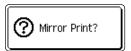

Press the or key.
The message shown on the right is displayed while the label is being printed.

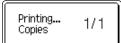

- $\bigcirc$
- Press the key to return to the previous step.
- Text should be printed on clear tape when using the mirror printing function.
- The copy and auto-numbering functions cannot be used together with the mirror printing function.

### **Tape Cutting Options**

The tape cutting options allow you to specify how the tape is fed and cut when printing labels. In particular, the "Chain" and "No Cut" options greatly reduce the amount of wasted tape by using smaller margins and eliminating blank sections cut between labels.

1 Press the been key to display the Label menu.

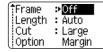

Select "Cut Option" using the ▲ or ▼ keys, and then set the value by using the ◀ or ▶ keys.

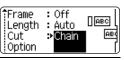

- 3 Press the o or key to apply the settings.
  - New settings are NOT applied if you do not press the or key.
- Press the key to return to the previous step.
  - Refer to the Tape Cutting table on page 54 for a list of all available settings.

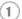

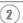

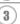

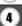

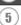

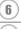

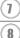

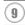

### ■ Tape Cutting

| Setting         | Description                                                                                                    | Example                                           |
|-----------------|----------------------------------------------------------------------------------------------------|---------------------------------------------------|
| Large<br>Margin | Automatically cuts the tape after each label is printed. The labels have a 0.94" (24 mm) margin on the left and right ends.                                                                                                    | ABC ABC 0.94" 0.94" (24 mm) (24 mm)               |
| Small<br>Margin | <ul> <li>When printing labels one at a time:<br/>Automatically cuts a piece of blank tape<br/>before printing the label, and then cuts the<br/>tape after the label is printed.</li> <li>When printing several labels continuously:<br/>Automatically cuts a piece of blank tape<br/>before printing the first label, and then cuts<br/>the tape after each label is printed.</li> <li>The labels have a 0.16" (4 mm) margin on<br/>the left and right ends.</li> </ul>                                                   | 0.92" (23 mm)    ABC                              |
| Chain           | <ul> <li>When printing labels one at a time: Automatically cuts a piece of blank tape before printing the label, and then does not cut the tape after the label is printed.</li> <li>When printing several labels continuously: Automatically cuts a piece of blank tape before printing the first label, and then cuts the tape after each label is printed.</li> <li>The labels have a 0.16" (4 mm) margin on the left and right ends.</li> <li>The tape is not fed and cut after the last label is printed.</li> </ul> | 0.92" (23 mm)  ABC ABC  0.16" 0.16" (4 mm) (4 mm) |
| No Cut          | Use this setting to print a strip of labels with no cuts in between.     Pressing the Reducing while holding down Shift key will feed and cut the last label printed.                                                                                                    | ABC ABC                                           |

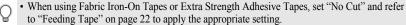

<sup>•</sup> The tape is not cut after the last label is printed when "Chain" or "No Cut" is set. Hold down the oshit key and press the regeted key, and select "Feed & Out" (refer to "Feeding Tape" on page 22) to feed and cut tape automatically, or cut the tape manually if you are using Fabric Iron-on Tapes or Extra Strength Adhesive Tapes.

<sup>•</sup> When using the Auto-Format function, the label is cut with a margin on the left and right ends regardless of the current Tape Cutting Option Setting except as "No Cut" is set.

# **Adjusting the Label Length**

You can adjust the length of the printed label in levels of -5 to +5.

Press the 

key to display the setup menu, select

"Adjust Length" using the ▲ or ▼ key, and then press
the ⊚ or □ key.

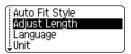

Select "Adjust Length" by using the ▲ or ▼ key, and then set the value by using the ▲ or ▼ key.

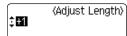

- **3** Press the o or key to apply the setting.
- Press the key to return to the previous step.
   Press the sequence key to set the value to default setting.
  - Approximately 1% of the total label length will be adjusted by 1 level.

### **Attaching Labels**

- 1 If necessary, trim the printed label to the desired shape and length using scissors, etc.
- 2 Peel the backing from the label.

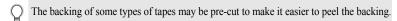

- **3** Position the label and then press firmly from top to bottom with your finger to attach the label.
- Labels may be difficult to attach to surfaces that are wet, dirty, or uneven. The labels may peel off easily from these surfaces.
  - Be sure to read the instructions provided with Fabric Iron-On Tapes, Extra Strength Adhesive Tapes or other special tapes and observe all precautions noted in the instructions.

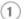

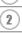

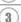

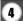

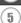

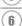

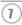

8

### **USING THE FILE MEMORY**

You can store up to 9 of your most frequently used labels in the file memory. Each label is stored as a file, allowing you to quickly and easily recall your label when needed again.

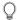

- When the file memory is full, each time you save a file you will need to overwrite one of your stored files
- You will lose your stored files if the AC adapter is disconnected and the batteries are removed for more than two minutes.

### Storing a Label into Memory

After entering the text and formatting the label, press the key to display the File screen.

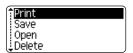

2 Select "Save" using the ▲ or ▼ keys.

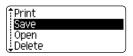

3 Press the o or key. A file number is displayed.

entry screen.

A label text is also displayed if a label is already stored in that file number.

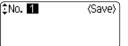

4 Select a file number using the ▲ or ▼ key, and then press the 
on 
key to save the label under the selected file number.

The file is saved and the screen returns to the text

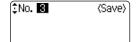

When there is already a stored file in the selected number, the data will be overwritten by the file you try to save

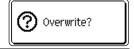

Press the key to return to the previous step.

- Up to 200 characters can be saved in one file, depending on the number of lines. However, there is a maximum of 1800 characters for the total number of characters saved in up to 9 files. Text and layout formatting data is also saved in the file.
- To store a label created by using the Auto-Format Layouts, refer to "Using Auto-Format Layouts" on page 37.

# **Opening a Stored Label File**

1 Press the been key to display the File screen.

Print Save Open Delete

2 Select "Open" using the ▲ or ▼ keys.

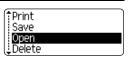

Press the or key.
The file number of a stored label is displayed.
The label text is also displayed to identify the label.

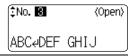

4 Select a file number using the ▲ or ▼ key, and then press the ⊚ or ☐ key to open the selected file. The file is opened and displayed on the text entry screen.

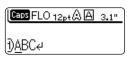

Press the key to return to the previous step.

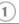

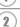

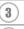

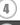

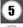

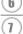

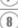

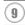

# **Printing a Stored Label File**

Press the key to display the File screen.

Save
Open
Delete

2 Select "Print" using the ▲ or ▼ keys.

Print Save Open Delete

Press the on we key.
The file number of a stored label is displayed.
The label text is also displayed to identify the label.

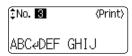

Select a file number using the ▲ or ▼ key, and then press the Print, ⊚ or key to print the selected label. The label is printed from the machine.

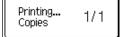

• Press the 🕲 key to return to the previous step.

• The message "No Text!" is displayed when you try to print a file with no text.

# **Deleting a Stored Label File**

1 Press the help key to display the File screen.

Print Save Open Delete

2 Select "Delete" using the ▲ or ▼ keys.

Print Save Open Delete

Press the or key.
The file number of a stored label is displayed.
The label text is also displayed to identify the label.

\$No. 8 ⟨Delete⟩ ABC∉DEF GHIJ

Select a file number using the ▲ or ▼ key, and then press the ⊚ or ☐ key.
The message "Delete?" is displayed.

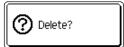

5 Press the o or key to delete the file.

The file is deleted and the screen returns to the text entry screen.

Press the key to cancel deleting the file and return to the previous screen.

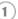

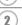

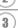

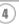

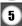

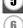

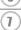

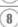

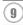

### **MAINTAINING YOUR P-touch Labeler**

### Resetting the P-touch Labeler

You can reset the P-touch labeler internal memory to clear all saved label files and revert the machine back to factory settings.

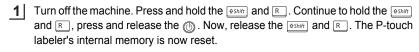

| Q | Release the ① | key before releasing | the other keys |
|---|---------------|----------------------|----------------|
|---|---------------|----------------------|----------------|

| $\cap$ | All text, format settings, option settings and stored label files are cleared when you reset the P-touch labeler. Language and unit settings will also be cleared. |
|--------|----------------------------------------------------------------------------------------------------|
| ¥      | P-touch labeler. Language and unit settings will also be cleared.                                                                                                  |

#### **Maintenance**

Your P-touch labeler should be cleaned on a regular basis to maintain its performance.

Always remove the batteries and disconnect the AC adapter prior to cleaning the P-touch labeler.

#### Cleaning the exterior of the P-touch labeler

Wipe any dust and marks from the main unit using a soft, dry cloth. Use a slightly dampened cloth on difficult to remove marks.

Do not use paint thinner, benzene, alcohol or any other organic solvent. These may deform the case or damage the appearance of your P-touch labeler.

#### **Cleaning the Print Head**

Streaks or poor quality characters on printed labels generally indicates that the print head is dirty. Clean the print head using a dry cotton swab or optional print head cleaning cassette (TZ-CL4).

Refer to the instructions provided with the print head cleaning cassette for directions on how to use it.

# **▲** WARNING

Do not touch the print head directly with your bare hands. The print head maybe hot.

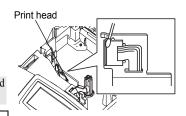

### Cleaning the Tape Cutter

About once every year, wipe the cutter blades using a cotton swab moistened with isopropyl alcohol (rubbing alcohol).

Tape adhesive can build up on the cutter blade after repeated use, taking the edge off the blade which may result in the tape jamming in the cutter.

### **▲** CAUTION

Do not touch the cutter blade directly with your bare hands.

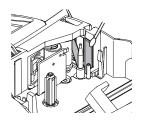

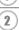

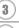

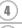

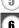

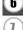

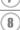

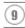

# **TROUBLESHOOTING**

# What to do when...

| Problem                                                                                 | Possible Cause                                                                                                    | Recommendation                                                                                                    |  |
|-----------------------------------------------------------------------------------------|----------------------------------------------------------------------------------------------------|----------------------------------------------------------------------------------------------------|--|
| The screen locks-up<br>freezes, or the P-touch<br>labeler does not<br>respond normally. | Refer to "Resetting the P-touch Labeler" on page 60 and reset the internal memory to the initial settings. If resetting the P-touch labeler does not solve the problem, disconnect the AC adapter and remove the batteries for more than 10 minutes. |                                                                                                    |  |
| The display remains blank after turning on the power.                                   | Is the AC adapter connected correctly?                                                                                                    | Check that the AC adapter designed exclusively for your P-touch labeler is connected correctly.                                                                                                    |  |
|                                                                                         | Are you using the correct AC adapter?                                                                                                    | Check that the label on the AC adapter indicates it is a Brother AD-24 adapter. Using a wrong adapter can damage the machine.                                                                                |  |
|                                                                                         | Are the batteries installed correctly?                                                                                                    | Remove and re-install the batteries.                                                                                                    |  |
| The label is not printed after pressing                                                 | Has text been entered?                                                                                                    | A label will not be printed if there is no text entered.                                                                                                    |  |
| the Print key.                                                                          | Is the tape cassette installed correctly, and is there enough tape remaining?                                                                                                    | Check that the tape cassette is installed correctly, and that there is enough tape remaining.                                                                                                    |  |
|                                                                                         | Is the end of the tape bent?                                                                                                    | If bent, cut the bent section of tape with scissors and thread the tape through the tape exit slot correctly.                                                                                                |  |
|                                                                                         | Is the tape jammed?                                                                                                    | If jammed, remove the tape cassette, carefully pull out the jammed tape, and then cut the tape with scissors. Check that the end of the tape passes through the tape guide, and reinstall the tape cassette. |  |
|                                                                                         | Does the tape compartment cover open?                                                                                                    | If so, close the tape compartment cover correctly.                                                                                                    |  |

| Problem                                               | Possible Cause                                                                                               | Recommendation                                                                                                    |
|-------------------------------------------------------|----------------------------------------------------------------------------------------------------|----------------------------------------------------------------------------------------------------|
| The LCD messages are displayed in a foreign language. | Is the language set properly?                                                                                | Refer to "Setting Language<br>and Unit" on page 24 and<br>select the desired language<br>for the LCD messages.                                                                                             |
| The label is not printed correctly.                   | Is the tape cassette installed correctly?                                                                    | When installing a cassette, press firmly until it clicks into place.                                                                                                    |
|                                                       | Is the print head clean?                                                                                     | If not, clean the print head using a cotton swab or optional print head cleaning cassette (TZ-CL4).                                                                                                    |
|                                                       | Is Cut Option set to Chain or<br>No Cut?                                                                     | When these options are set, the tape is not fed after printing the label. Check the Cut Option setting, or hold down the Shift key and press the Fred&cut key to feed and cut the tape.                    |
| The ink ribbon is separated from the ink roller.      | Is the ink ribbon in the tape cassette loose, or did you pull on the label coming out of the tape exit slot? | If the ink ribbon is broken replace the tape cassette. If not, leave the tape uncut and remove the tape cassette, then wind the loose ink ribbon onto the spool as shown in the figure.  Spool  Ink ribbon |

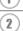

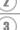

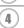

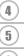

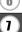

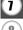

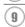

| Problem                                           | Possible Cause                                                                                           | Recommendation                                                                                                    |
|---------------------------------------------------|----------------------------------------------------------------------------------------------------|----------------------------------------------------------------------------------------------------|
| The P-touch labeler stops while printing a label. | Is there enough tape remaining in the tape cassette?                                                     | The striped tape indicates you have reached the end of the tape. Replace the tape cassette when the striped tape appears.                                                              |
|                                                   | Are the batteries weak and<br>the AC adapter not<br>connected or is the AC<br>adapter the Brother AD-24? | Replace all batteries or connect the AC adapter (Brother AD-24) directly to the P-touch labeler.                                                                                       |
| The label is not cut automatically.               | Is Cut Option set to Chain or<br>No Cut?                                                                 | When these options are set, the tape is not fed after printing the label. Check the Cut Option setting, or hold down the Shift key and press the Greaten key to feed and cut the tape. |
|                                                   | Is Manual Cutting set to ON?                                                                             | When using Fabric Iron-On<br>Tapes or Extra Strength<br>Adhesive Tapes, please use<br>scissors to cut the tape after<br>printing.                                                      |
|                                                   | Does the tape compartment cover open?                                                                    | If so, close the tape compartment cover correctly.                                                                                                    |
| Label files saved previously are now empty.       | Have the batteries and AC adapter been disconnected?                                                     | All files stored in the internal<br>memory is lost if the<br>batteries and AC adapter are<br>disconnected for longer than<br>two minutes.                                              |
|                                                   | Is there enough power remaining in the batteries?                                                        | All data stored in the internal memory is lost if the batteries become empty.                                                                                                    |
|                                                   | Have you used the Reset function?                                                                        | The reset function clears all data stored in the internal memory, including label files.                                                                                               |

# **Error Messages**

When an error message appears on the display, follow the directions provided below.

Ç

Press any key to clear the error message.

| Message                          | Cause/Remedy                                                                                                    |
|----------------------------------|----------------------------------------------------------------------------------------------------|
| Battery Weak!                    | The installed batteries are getting weak.                                                                                                    |
| Check<br>Battery!                | The installed batteries are about to run out of power. Replace with new batteries or connect the AC adapter before continuing.                                                                                                    |
| Wrong Type Of Adapter Connected! | An incompatible AC adapter is connected. Use only the AC adapter (Brother AD-24) designed exclusively for your P-touch labeler.                                                                                                    |
| Cutter Error!                    | The tape cutter is closed when you try to print or feed tape with the cover closed and the tape cassette inserted. Turn the P-touch labeler off and then on again before continuing. When tape is tangled in the cutter, remove the tape. |
| No Text!                         | There is no text, symbols or bar code data entered when you try to print or preview a label. Enter data before continuing.                                                                                                    |
| Insert Tape<br>Cassette!         | There is no tape cassette installed when you try to print or preview a label, or feed tape. Install a tape cassette before continuing.                                                                                                    |
| 1 Tape Cassette Changed!         | The tape cassette is changed while printing, etc. Make sure the correct tape cassette is inserted before printing.                                                                                                    |
| Line Limit! Max 5 Lines          | There are already five lines of text when you press the key. Limit the number of lines to five.                                                                                                    |
| Tape Width Limit! Max 3 Lines    | There are more than three lines of text when you press the number of lines to three, or replace with tape cassette of larger tape width.                                                                                                  |

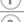

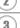

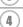

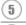

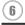

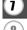

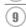

#### **TROUBLESHOOTING**

| Message                          | Cause/Remedy                                                                                                    |
|----------------------------------|----------------------------------------------------------------------------------------------------|
| Tape Width Limit! Max 2 Lines    | There are more than two lines of text when you press the marked of the lines of text when you press the lines of text when you press the work of the lines of text when you press the lines of text when you press the lines of text when you lines of text when you lines of text when you press the lines of text when you lines of text when you lines of  |
| Tape Width Limit! Max 1 Line     | There is more than one line of text when you press the Period Cut or Prince   Prince   Prince |
| Block Limit!<br>Max 5 Blocks     | There are already five blocks of text. Limit the number of blocks to five.                                                                                                    |
| Text Full!                       | The maximum number of characters have already been entered. Edit the text and use fewer characters.                                                                                                    |
| Length Limit!                    | The length of the label to be printed using the text entered is longer than 39.37" (1 m). Edit the text so that the length of the label is less than 39.37" (1 m).                                                                                                    |
| Insert<br>3/4" Tape<br>Cassettel | An 3/4" (18 mm) tape cassette is not installed when an Auto-Format for 3/4" (18 mm) tape is selected. Install an 3/4" (18 mm) tape cassette.                                                                                                    |
| Insert<br>18mm Tape<br>Cassette! |                                                                                                    |
| Insert<br>1/2" Tape<br>Cassettel | A 1/2" (12 mm) tape cassette is not installed when an Auto-Format for 1/2" (12 mm) tape is selected. Install a 1/2" (12 mm) tape cassette.                                                                                                    |
| Insert<br>12mm Tape<br>Cassette! |                                                                                                    |
| Insert<br>3/8" Tape<br>Cassettel | A 3/8" (9 mm) tape cassette is not installed when an Auto-<br>Format for 3/8" (9 mm) tape is selected. Install a 3/8" (9 mm)<br>tape cassette.                                                                                                    |
| Insert<br>9mm Tape<br>Cassette!  |                                                                                                    |

| Message                           | Cause/Remedy                                                                                                    |
|-----------------------------------|----------------------------------------------------------------------------------------------------|
| Insert<br>1/4" Tape<br>Cassettel  | A 1/4" (6 mm) tape cassette is not installed when an Auto-<br>Format for 1/4" (6 mm) tape is selected. Install a 1/4" (6 mm) tape cassette.                                                                        |
| Insert<br>6mm Tape<br>Cassette!   |                                                                                                    |
| Insert<br>9/64" Tape<br>Cassette! | A 9/64" (3.5 mm) tape cassette is not installed when an Auto-<br>Format for 9/64" (3.5 mm) tape is selected. Install an 9/64"<br>(3.5 mm) tape cassette.                                                           |
| Insert<br>3.5mm Tape<br>Cassette! |                                                                                                    |
| Too Much Text<br>For This Layout! | The maximum number of characters for the selected layout have already been entered. Edit the text to use fewer characters or use a different layout.                                                               |
| (1) Incorrect<br>Value!           | The value entered for setting the tape length, tab length, multiple copies, or numbering function is invalid. Enter a valid value for the setting.                                                                 |
| Select Other Cut Option!          | The tape length set using the tape length setting is shorter than the total length of the left and right margins applied for the "Large Margin" cutting option. Select a different cutting option.                 |
| ① Text<br>Too Long!               | The length of the label to be printed using the text entered is longer than the length setting. Edit the text to fit within the set length or change the length setting.                                           |
| ① Text<br>Too High!               | The text size is too large. Select a different size option.                                                                                                    |
| Check # of Digits Entered!        | The number of digits entered in the bar code data does not match the number of digits set in the bar code parameters. Enter the correct number of digits.                                                          |
| Input A,B,C or D<br>At Start&End  | The bar code data entered does not have the required start/<br>stop code (A, B, C, or D required at the beginning and end of<br>the bar code data for the CODABAR protocol). Enter the bar<br>code data correctly. |
| Maximum Of                        | There are already 5 bar codes entered in the text data when                                                                                                    |

you try to enter a new bar code. You can only use up to five

bar codes in each label.

Maximum Of 5 Bar Codes

9

# **Specifications**

### **Main Unit**

| Item                    | Specification                                                                                                    |
|-------------------------|----------------------------------------------------------------------------------------------------|
| Input Device (Keyboard) | 65-key, QWERTY layout keyboard                                                                                                    |
| Display                 |                                                                                                    |
| Display device          | Dot matrix LCD                                                                                                    |
| Character display       | 16 characters x 1 guidance and 2 lines (128 dot x 48 dot)                                                                                                 |
| Back light display      | No                                                                                                    |
| Printing                |                                                                                                    |
| Print method            | Thermal printer                                                                                                    |
| Print head              | 128 dot / 180 dpi                                                                                                    |
| Print height            | 0.62" (15.8 mm) max. (when using 3/4" (18 mm) tape)                                                                                                    |
| Print speed             | Approx. 0.39" (10 mm) / sec.                                                                                                    |
| Tape cassette           | Standard TZ tape cassette (9/64", 3/8", 1/2", 3/4" [3.5, 6, 9, 12, 18 mm] widths)                                                                         |
| Tape cutter             | Built-in automatic cutter                                                                                                    |
| No. of lines            | 3/4" (18 mm) tape: 1 - 5 lines; 1/2" (12 mm) tape: 1 - 3 lines; 3/8" (9 mm) tape: 1 - 2 lines; 1/4" (6 mm) tape: 1 - 2 lines; 9/64" (3.5 mm) tape: 1 line |
| Print direction         | Horizontal, Vertical                                                                                                    |
| Continuous printing     | 1 ~ 9 labels                                                                                                    |
| Print preview           | Yes                                                                                                    |
| Cut and feed            | Large Margin, Small Margin, Chain, No Cut                                                                                                    |
| Characters              |                                                                                                    |
| Internal character set: | Total of 301 characters (62 alphanumeric, 92 symbols, 147 accented characters.)                                                                           |
| Text buffer             | 200 characters max.                                                                                                    |
| Fonts                   | Helsinki, Brussels, Florida, Calgary                                                                                                    |
| Character size          | Auto, 42pt, 36pt, 24pt, 18pt, 12pt, 9pt, 6pt                                                                                                    |
| Character style         | Off, Bold, Outline, Shadow, Solid, Italic, Italic Bold, Italic Outline, Italic Shadow, Italic Solid, Vertical                                             |
| Character width         | 2, 1, 2/3, 1/2                                                                                                    |
| Text alignment          | Left, Center, Right, Justify                                                                                                    |

|              | Item                             | Specification                                                                                       |  |  |  |  |
|--------------|----------------------------------|----------------------------------------------------------------------------------------------------|--|--|--|--|
| Me           | Memory                           |                                                                                                    |  |  |  |  |
|              | Memory size                      | Maximum 1800 characters                                                                             |  |  |  |  |
|              | File storage                     | Maximum 9 files                                                                                     |  |  |  |  |
| Otl          | ner Features                     |                                                                                                    |  |  |  |  |
|              | Frame                            | Total of 16 frame patterns (including shaded pattern)                                               |  |  |  |  |
|              | Auto-Format                      | Templates: 14<br>Block layouts: 3/4"(18 mm): 8, 1/2" (12 mm) : 4,<br>3/8" (9 mm): 3, 1/4" (6 mm): 1 |  |  |  |  |
|              | Screen contrast                  | 5 levels (+2, +1, 0, -1, -2)                                                                        |  |  |  |  |
| Power Supply |                                  |                                                                                                    |  |  |  |  |
|              | Power supply                     | AC adapter (AD-24), Six AA-size alkaline batteries (LR6).                                           |  |  |  |  |
|              | Auto Power-off                   | P-touch only: 5 minutes<br>Connected PC: 60 minutes                                                 |  |  |  |  |
| Size         |                                  |                                                                                                    |  |  |  |  |
|              | Dimensions                       | 6.98"(W) x 9.14" (D) x 2.68" (H)<br>[177.2 mm (W) x 232.1 mm (D) x 68.0 mm (H)]                     |  |  |  |  |
|              | Weight                           | 1.72lb (780g) (without tape cassette and batteries)                                                 |  |  |  |  |
| Other        |                                  |                                                                                                    |  |  |  |  |
|              | Operating temperature / humidity | 50 ~ 95°F / 20 ~ 80% humidity (without condensation)                                                |  |  |  |  |

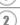

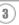

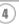

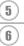

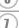

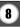

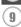

#### **APPENDIX**

### **Operating Environment: Windows**

| Item      | Specification                                                                                                    |
|-----------|----------------------------------------------------------------------------------------------------|
| OS        | Microsoft <sup>®</sup> Windows <sup>®</sup> XP/Windows Vista <sup>®</sup> /<br>Windows <sup>®</sup> 7                                                    |
| Memory    | Windows <sup>®</sup> XP: 128 MB or more<br>Windows Vista <sup>®</sup> : 512 MB or more<br>Windows <sup>®</sup> 7: 1 GB (32-bit) or 2 GB (64-bit) or more |
| Hard disk | 70MB or more required                                                                                                    |
| Monitor   | SVGA High Color graphics support or higher                                                                                                    |
| Interface | USB Port (USB specification 1.1 or later protocol)                                                                                                    |
| Other     | CD-ROM drive for installation                                                                                                    |

# **INDEX**

| <b>A</b> AC adapter        |  |
|----------------------------|--|
| Accented Character List 30 |  |
| accented characters        |  |
| alignment 31               |  |
| Auto power-off time        |  |
| C                          |  |
| Caps mode 14, 25           |  |
| contrast                   |  |
| cursor keys                |  |
| D                          |  |
| deleting                   |  |
| text and formatting26      |  |
| text only 26               |  |
| E                          |  |
| entering                   |  |
| symbols27                  |  |
| text                       |  |
| uppercase letter25         |  |
| F                          |  |
| Feed & Cut function 22     |  |
| font 31                    |  |
| Font Options               |  |
| formatting                 |  |
| character attributes31     |  |
| label attributes           |  |
| K                          |  |
| Keyboard14                 |  |
| L                          |  |
| length 35                  |  |
| line 31                    |  |
| Line number14              |  |
| N                          |  |
| new line                   |  |

| Power Supply1                                                                                                    | 7                |
|----------------------------------------------------------------------------------------------------|------------------|
| Return mark1                                                                                                    | 4                |
| S         size       3         Size Options       3         style       3         Style Options       3         Symbol List       2         symbols       2 | 2<br>1<br>3<br>8 |
| T tape cassettes                                                                                                    | 4<br>5           |
| U uppercase letter2                                                                                                    |                  |
| W width                                                                                                    |                  |

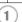

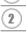

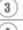

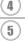

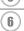

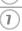

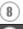

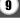

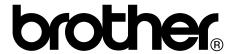

Printed in China LAB978001

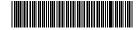